## WINDOWS KÄYTTÖJÄRJESTELMÄN OLETUSASETUSTEN PALAUTUS

- 1. Avaa Windowsin asetukset (käynnistävalikko -> Asetukset)
- 2. Siirry Päivittäminen ja suojaus asetuksiin (Huom! Windows 11 -> siirry Järjestelmä)

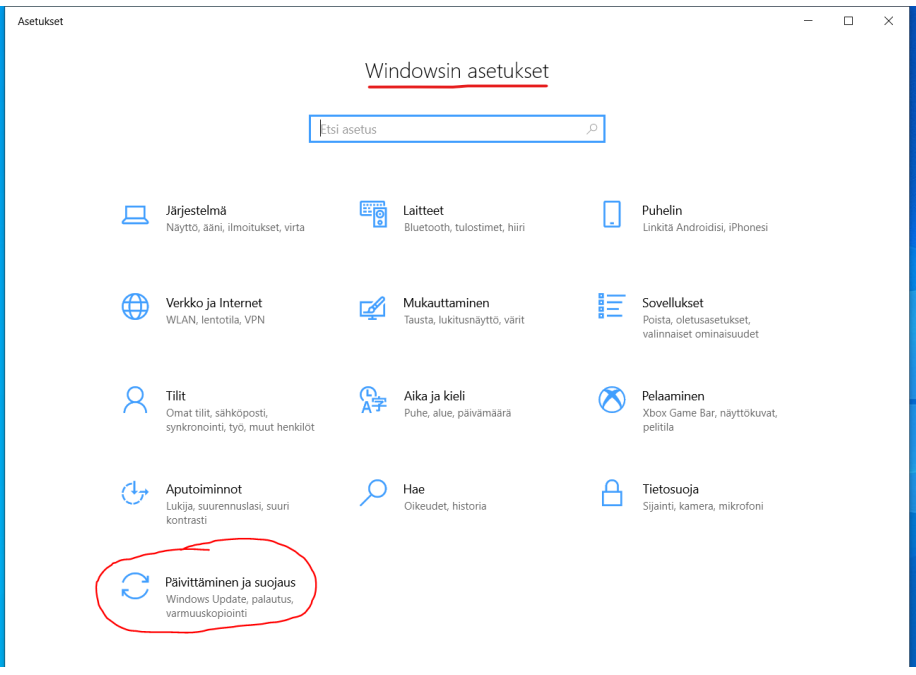

3. Valitse Palauttaminen -> Palauta tietokoneen oletusasetukset -> klikkaa Aloita

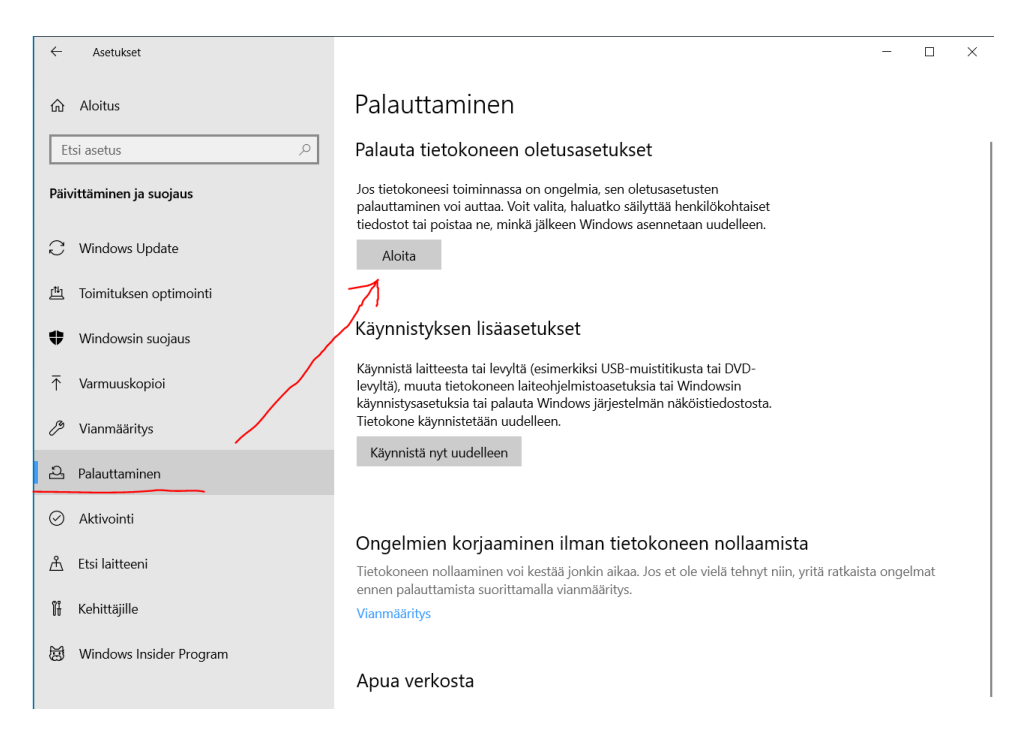

4. Valitse vaihtoehto -> Poista kaikki

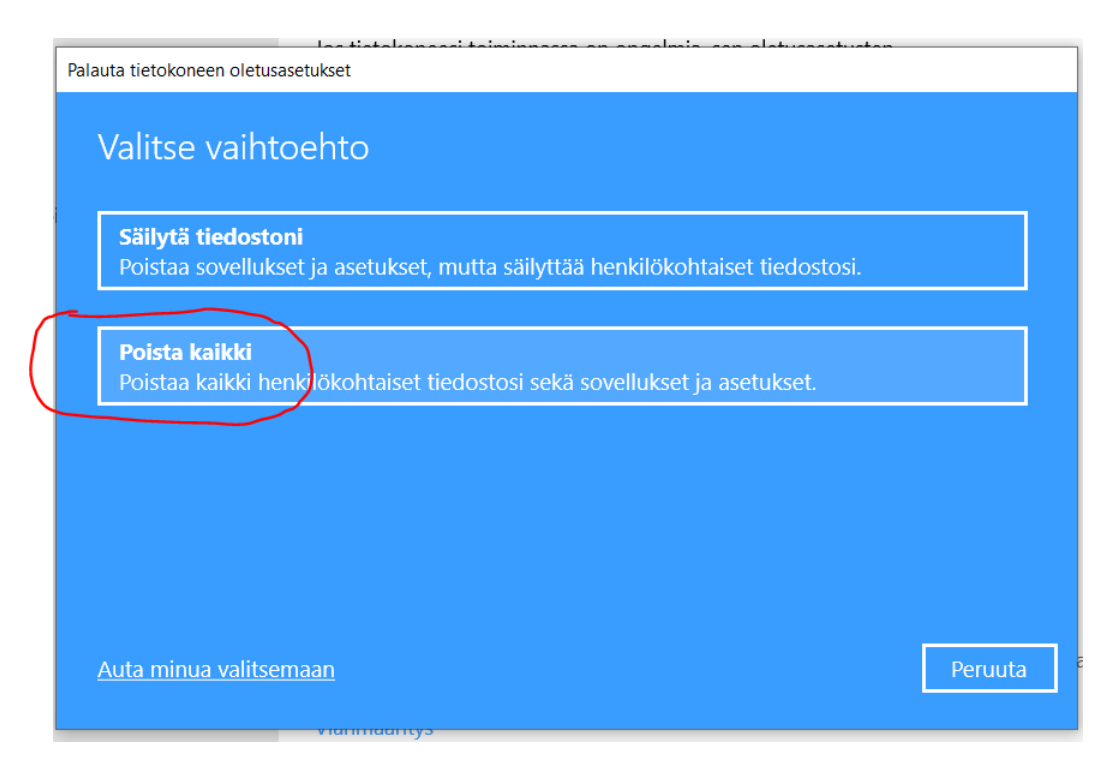

5. Miten haluat asentaa Windowsin uudelleen -> valitse Pilvipalvelulataus (Huom. vaatii internetyhteyden). Varmista, että virtalähde on kytketty koneeseen kiinni.

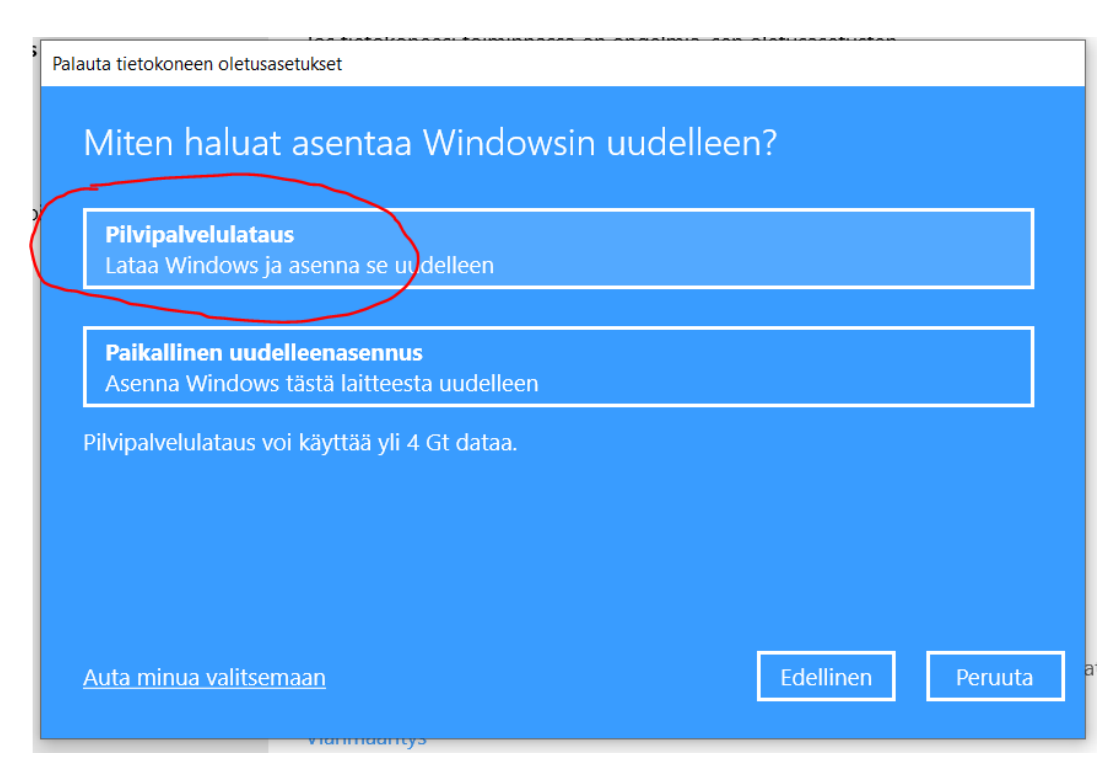

6. Lisäasetukset kohdassa näet yhteenvedon tekemistäsi valinnoista -> valitse Seuraava

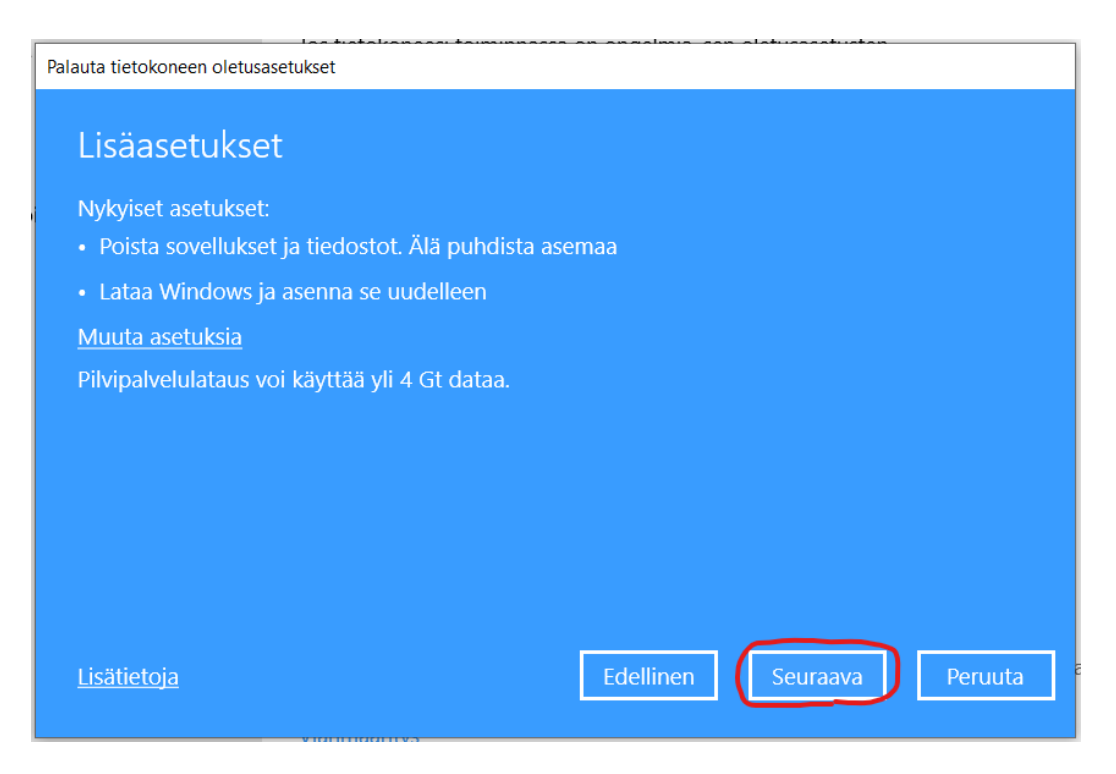

7. Valmiina palauttamaan tietokoneen oletusasetukset, näet suoritettavat toimenpiteet -> valitse Palauta oletusasetukset

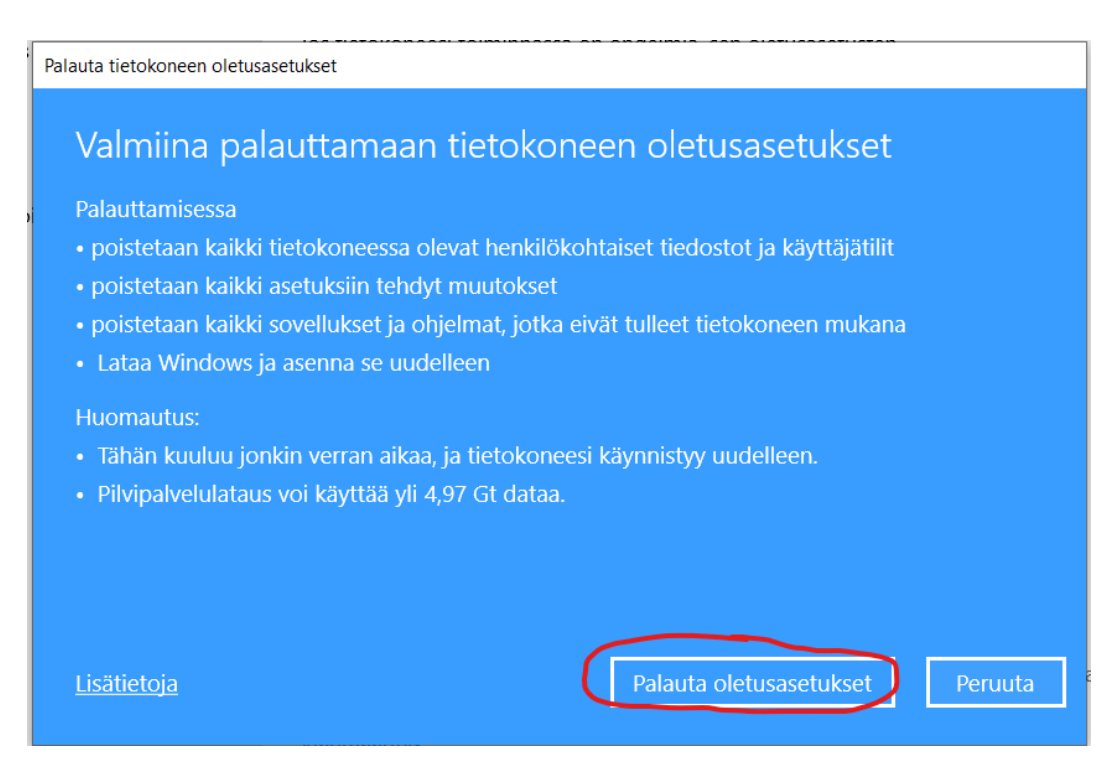

8. Windows käynnistää palautuksen valmistelun ja sen jälkeen lataa ja asentaa koneellesi Windows käyttöjärjestelmän.

Palauta tietokoneen oletusasetukset

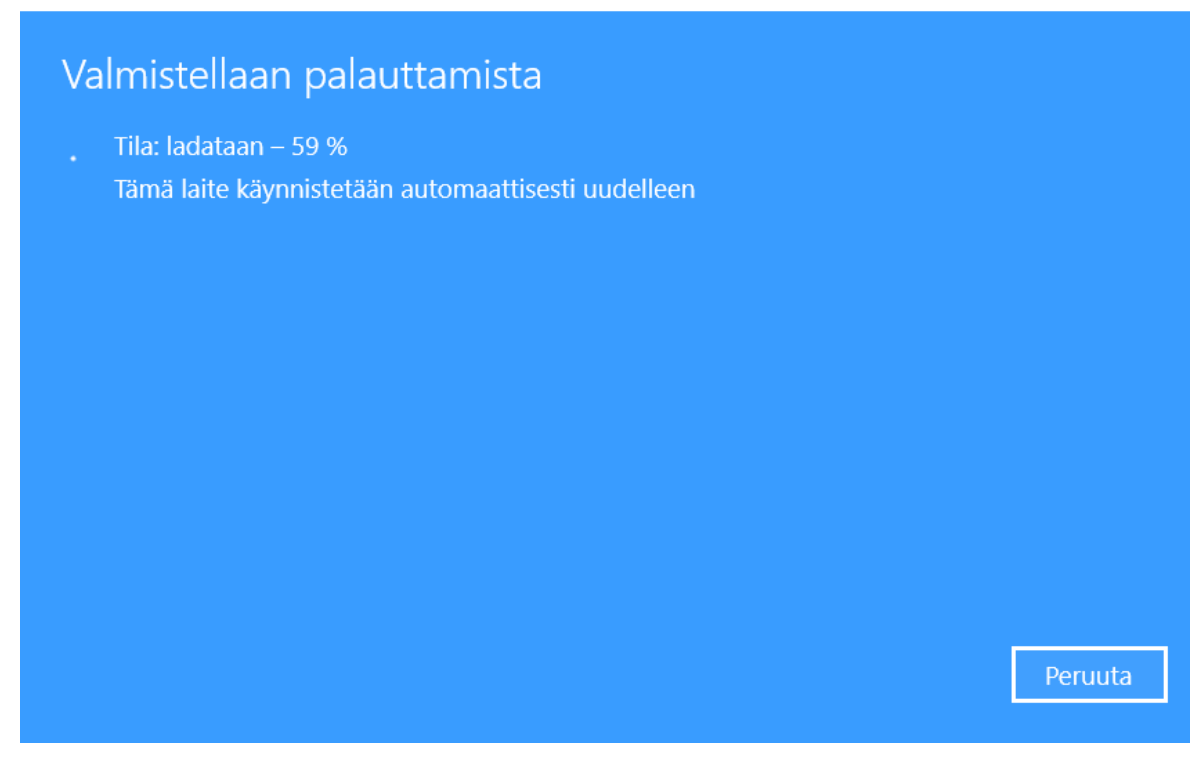

9. Ota uudelleen asennettu Windows käyttöjärjestelmä käyttöösi jollain omalla henkilökohtaisella tunnuksella esim. Outlook sähköpostiosoitteella.